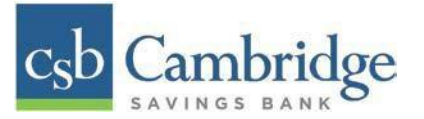

# **Remote Deposit Capture Reporting User Guide**

The *Reporting User Guide* provides instructions on how to generate pre-defined reports and/or create custom reports on a daily, weekly, and monthly basis as well as within specific date ranges. The types of reports available can assist you with the following:

- Balancing batches and deposits
- **EXECT** Creating daily deposit receipts
- Looking at transaction detail information
- Determining the status of a batch, deposit, or transaction
- Researching previous batches, deposits, and transactions
- Retrieving images of scanned items
- Generating a list of payments received from your customer

#### **Privileges and Roles**

The RDC system administrator within your organization will need to assign the (full) *Accounting* role under the *Customer Services* privilege for any users that will be working with the reporting functionality.

### **Reports**

#### **Commonalities among Reports**

- The Remote Deposit Capture system is defaulted to reflect Central Time (CT). All reports are generated in Central Time (CT)
- **E** Print is an option available for all reports.
- Exporting is available into a Microsoft® Office Excel® spreadsheet, a tab-delimited file (.tsv) or a comma delimited file (.csv).
- Select  $\mathbb{F}$  **Full Screen** to view your report across your entire monitor screen.
- Select **Filter** to view filters where you can search the report for alphanumeric entries. Deselecting will hide filter fields and strip the report of your alphanumeric search.
- Select **Filter Columns** to bring a list of all the columns available in the report. You may configure the list to have certain columns appear in the order you choose, or to hide columns from the report listing.
	- o Use the **View** option to determine whether an informational column appears.
	- o User the **Prioritize** tools to change the order of a column in the report.
	- o Use the **Freeze** tool to lock a column in place when viewing the report.

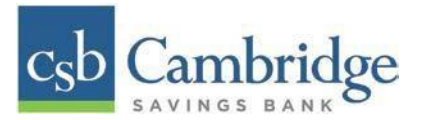

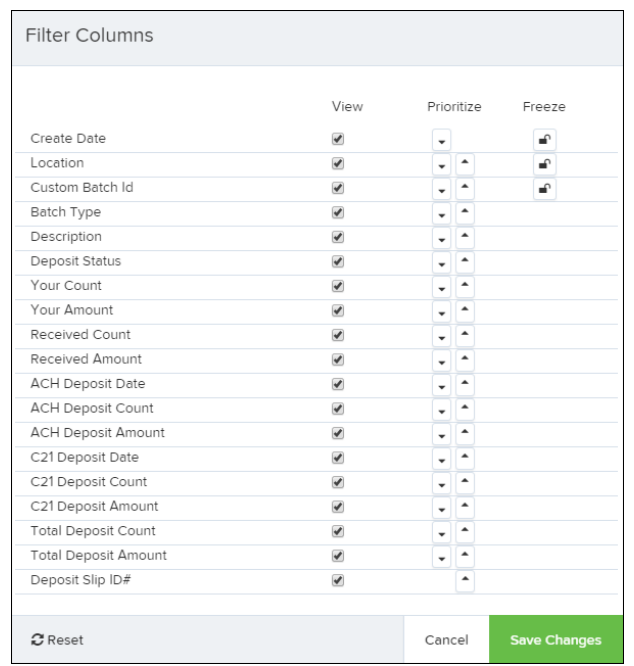

**NOTE:** Report filter settings can be saved into a template for later use. However, it is recommended that you save the reports themselves by exporting them to a file saved on your computer.

### **Current Transaction Summary**

The *Current Transaction Summary* can be found on the *Dashboard* upon logging in.

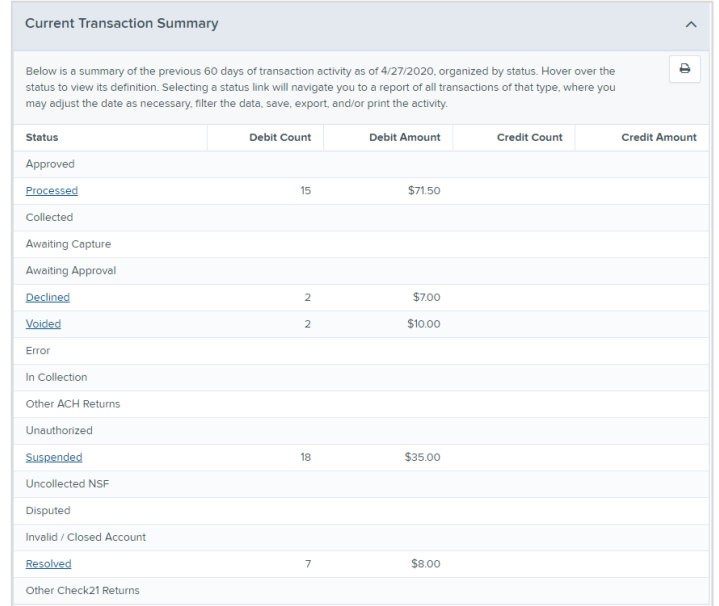

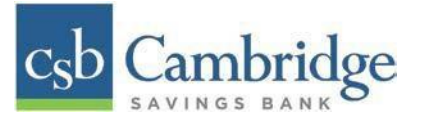

The Current Transaction Dashboard is a numerical display of the total number of items and dollar amounts of all Check 21 items for all locations being processed. It covers a rolling 60-day period and is broken down by a transaction's current status within the system.

Although there are many reports you can use to view transactions, the *Current Transaction Summary* allows you to quickly identify any unusual activity regarding your transactions with any of the following status types:

- Declined
- Error
- Voided
- Suspended (requires financial institution's action to approve or void)

The following table provides a list and definition of all the transaction statuses within the system, for reference.

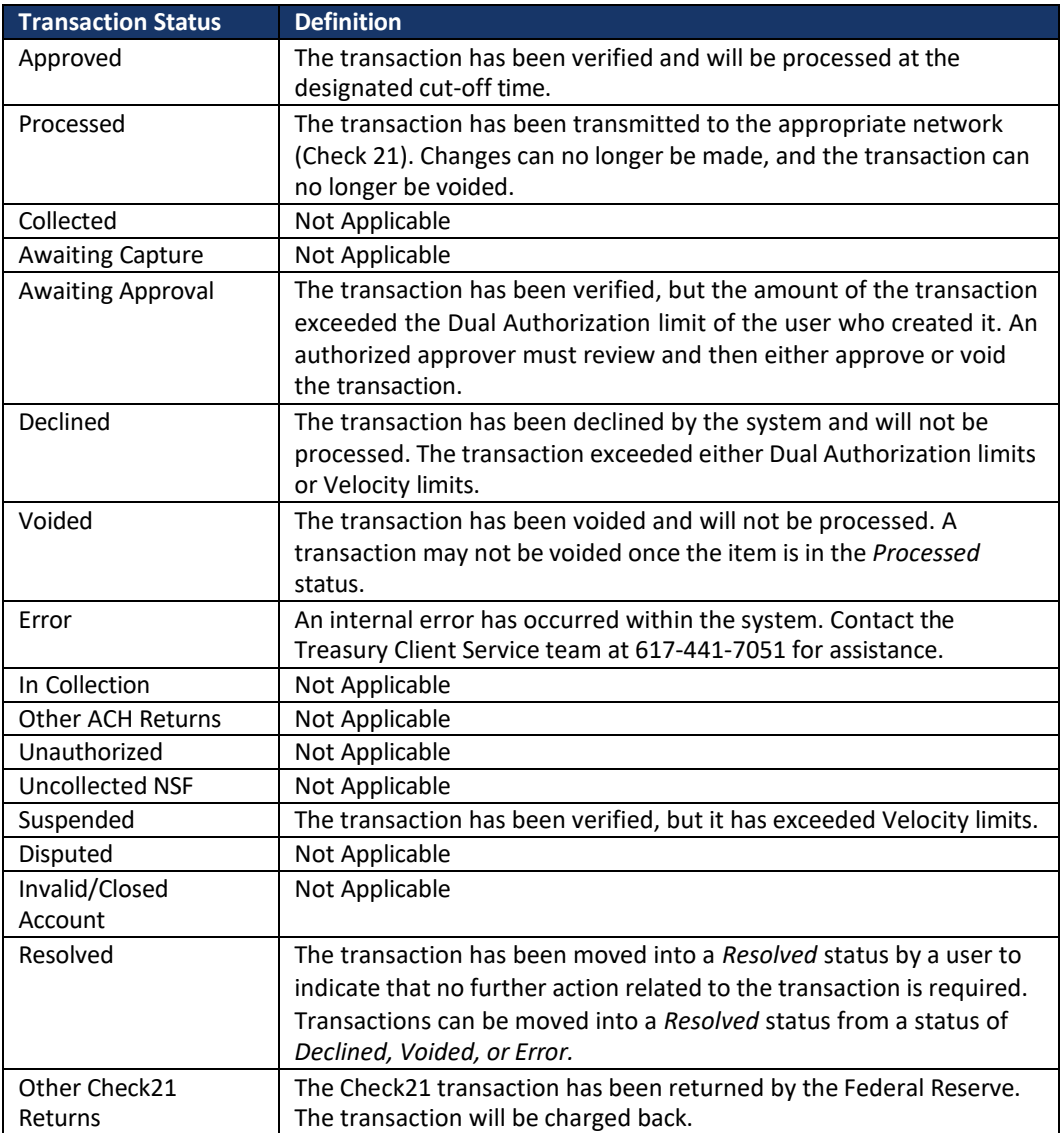

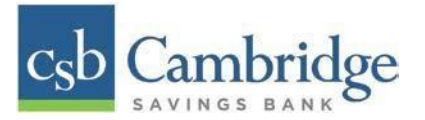

#### **Transaction Status Report**

The *Transaction Status* report is a pre-defined report listing all transactions in a specific status. It is automatically generated when you select a status link from the *Current Transaction Summary Dashboard*. The list will contain items that have been processed within the last 60 days (except the *Approved* status, which shows up to the last 24 hours) and give you access to individual transaction information and images of the scanned items as well. Follow the steps below to generate a *Transaction Status* report.

*Step 1:* Select a status that appears as a link and contains values in the *Current Transaction Summary* (for example, "**Processed"** in the graphic below).

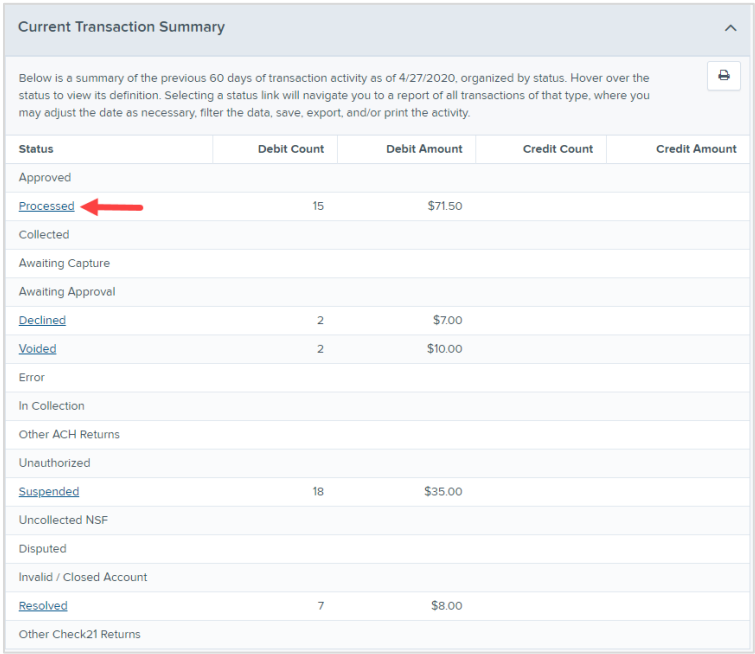

*Step 2:* A list of the first 25 transactions (default value) is displayed. Select the "**Picture icon**" link in the farleft column to view details about that transaction.

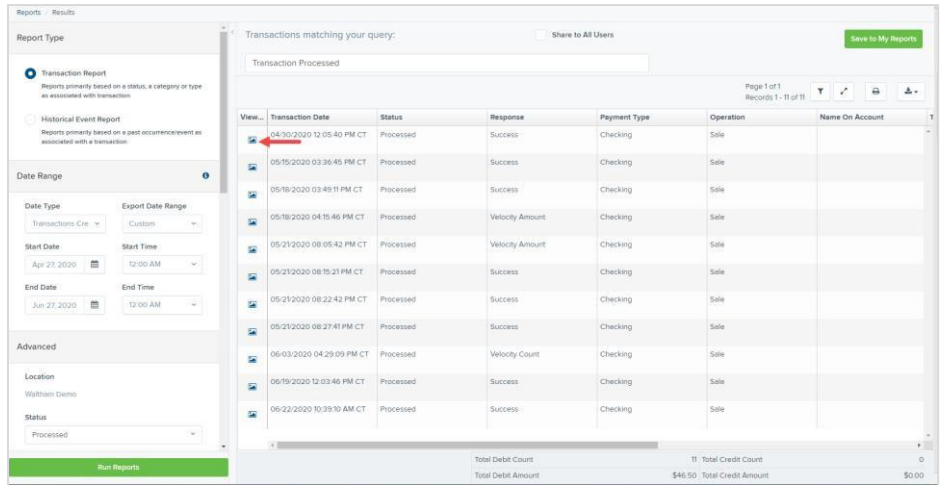

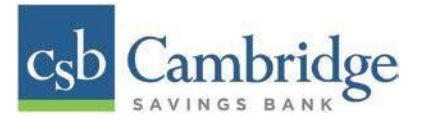

*Step 3:* The *Transaction Details* page appears for that status. Select "**Show Events"** and/or "**Show Audit History"** to view more details about the transaction.

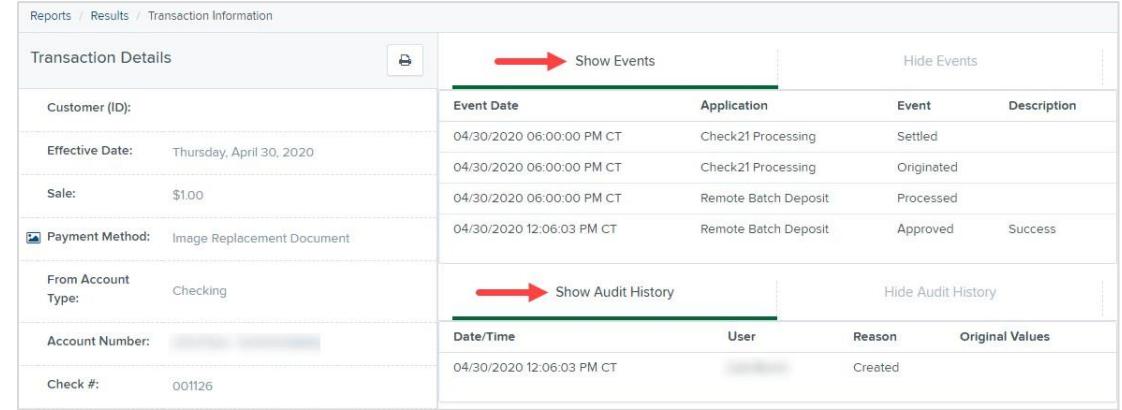

- **EXECT:** Show Events: The automated steps/processes a transaction has gone through. The most recent steps are displayed first and include the date/time the events took place in Central Time.
- **EXECT ADIM Audit History:** Manual interaction with the transaction. Details are displayed with the latest steps first and includes the date/time processes took place in Central Time.

#### **Customized Reporting - Using the Report Builder Utility**

The report builder utility can be used to create one-time queries and custom recurring daily, weekly, and monthly reports for bookkeeping, historical research, and problem solving. There are two options when creating a customized report:

- **New Report** the report is only available to you.
- **EXECT A New Shared Report** the shared report is available to other users who have access to the system. Other users will be able to pull the shared report and use it to generate information. Only the user who created the shared report can delete it.

*Step 1:* Select "**Reports"** from the left main menu.

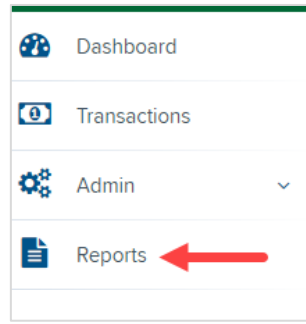

*Step 2:* Select "**New Report"** or "**New Shared Report"**, if it will be available to others.

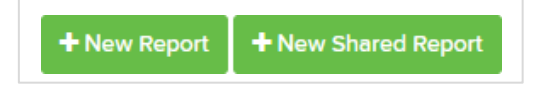

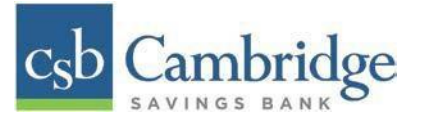

*Step 3:* The *Reports* page appears. In the top bar, enter a **Title** for the report. Fill in the report criteria in each of the four sections: "**Report Type"**, "**Date Range"**, "**Advanced"**, and "**Report Layout"** headers.

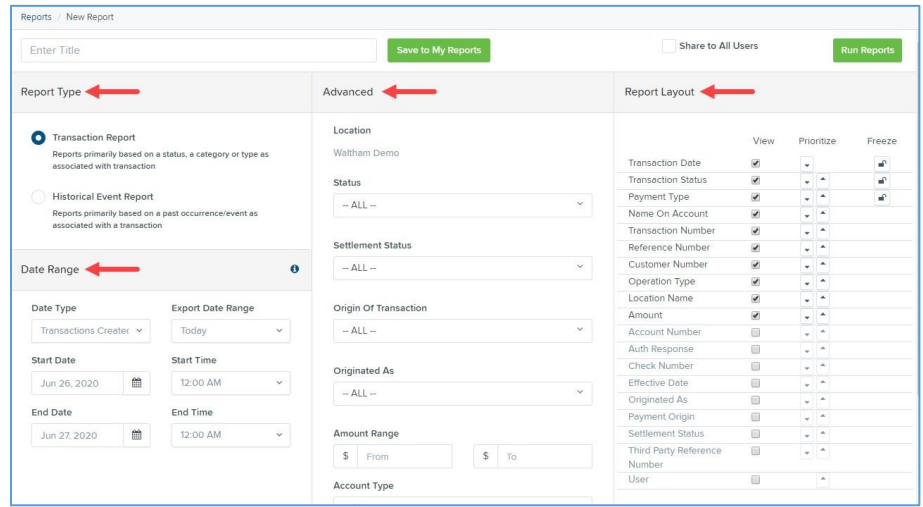

- **Report Type**:
	- o *Transaction Report* is based upon the current status of a transaction
	- o *Historical Event Report* is based upon past events a transaction has been through in the system
- **Date Range**
	- o **Date Type**  select either **Transactions Created** or **Effective Dates** for the report, which will determine if the report displays transactions based upon the date they were created versus the date they took effect.
	- o Select a pre-specified date range using the **Export Date Range** option (ideal for recurring reports)
	- o Or specify your own date range with the **Start Date** and **Start Time** and the **End Date** and **End Time** fields. **NOTE:** *If you are creating a Historical Event Report, a custom date range will be unavailable.*

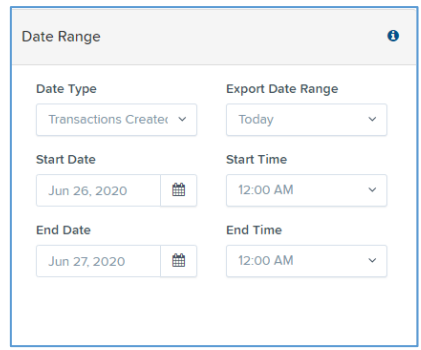

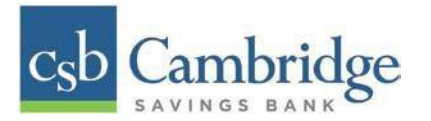

▪ **Advanced Filters** section – Specify the **Location** and **Status** of the transaction you wish to have in your report.

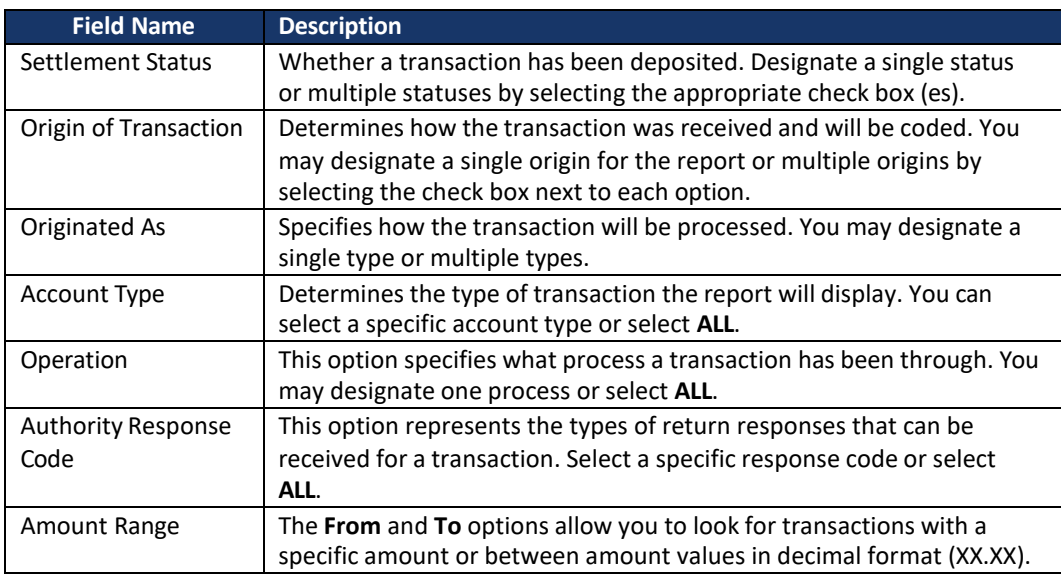

- **Report Layout** This section allows you to organize how the report displays.
	- o Select the **View** check box next to any fields to have them show on the report.
	- o Under **Prioritize**, use the arrows to change the order in which information appears. For example, select the upward arrow to have a field listed before others, or select the downward arrow to have other fields listed before it.
	- o Use **Freeze** to lock fields when viewing a report. This will hold certain fields in view while you explore the rest of the report information.

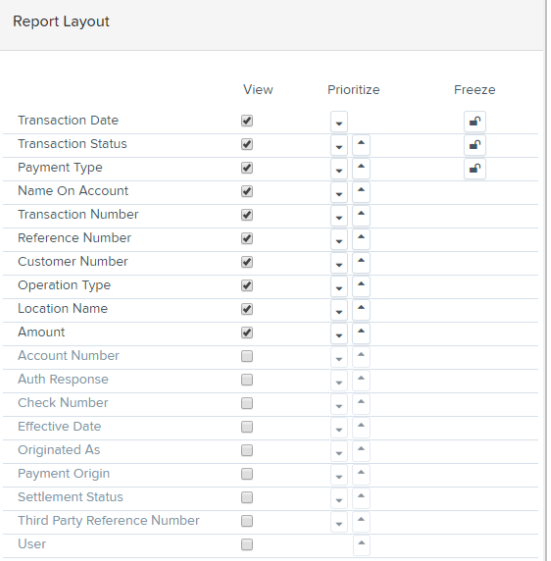

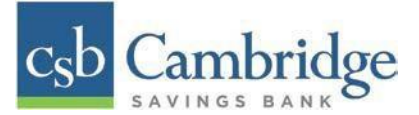

*Step 4:* At thistime, you may choose to select the "**Share to All Users"** check box (as shown below) if you want to have this report available for other users to view. If you selected **New Shared Report** previously, this box will already be selected.

Alternatively, you may wish to save the report for your own use at a later time by selecting **Save to My Reports**. This option will both save the report and generate a report to view.

#### Select "**Run Reports".**

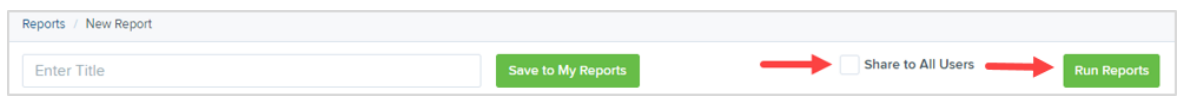

#### **Step 5:** The report is presented on the screen.

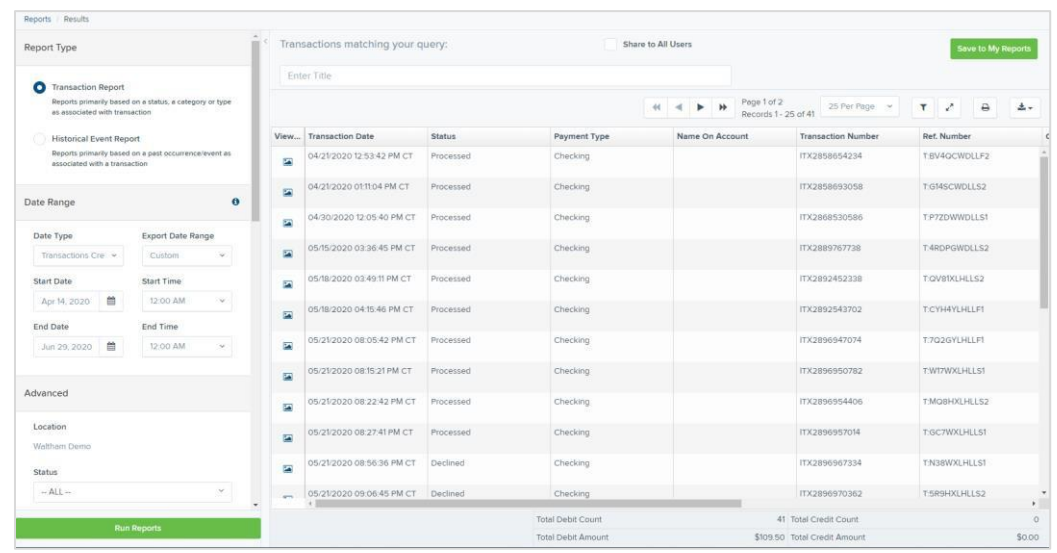

- Use the filters to change the report and then select **Run Reports** again.
- Select **Filter** to display searchable fields that will filter report information based on the criteria entered.
- Use **View mode** to expand the reporting results to a full page. Use the same button to revert to the normal view.
- Use **Print** to produce paper copies of reports. Printing in landscape mode allows you to print more data columns per page than portrait mode.
- The <sup>±-</sup> Export menu has options for exporting report results in several formats.

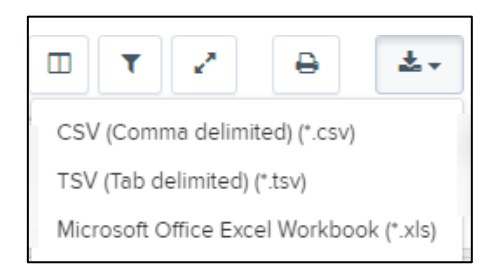

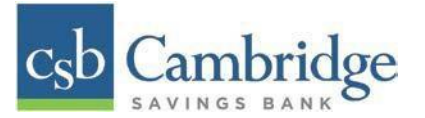

- **•** Column headers in the report are selectable by organization. Select a column header to organize the report based on that column's information, in either ascending order (designated by an upward arrow) or descending order (designated by a downward arrow).
- Select **View** to the left of an item to view more details about the transaction.
- To change the report template, adjust the report filters as desired, and then select **Save to My Reports**, which will save the filter options as a template for later use.

**NOTE:** Be sure to select the **Share to All Users** check box if you wish to save the report for others to use.

#### **Deposit Results Report**

The *Deposit Results* report allow you to review a deposit status, event history, and images of all batches and items scanned.

#### **To generate the report:**

*Step 1:* Select "**Reports"** on the left side of the page. On the right side of the page under *Remote Deposit Complete Reports,* select "**Deposit Results".**

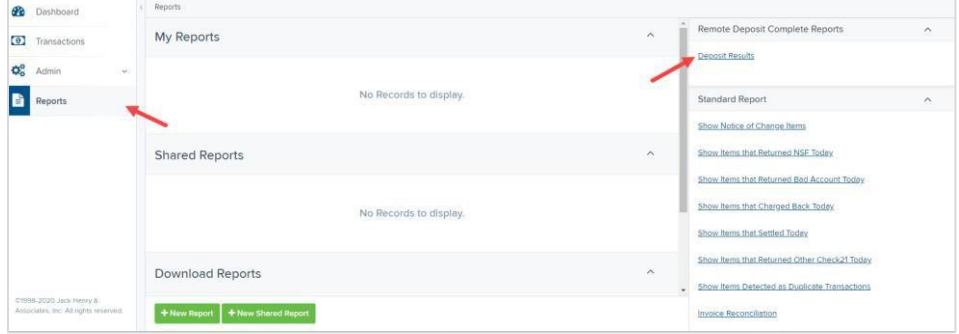

*Step 2:* Select the location for which the deposit was created, and then choose the date range. The start date should be the date the batch was created. Select "**Get Deposits".**

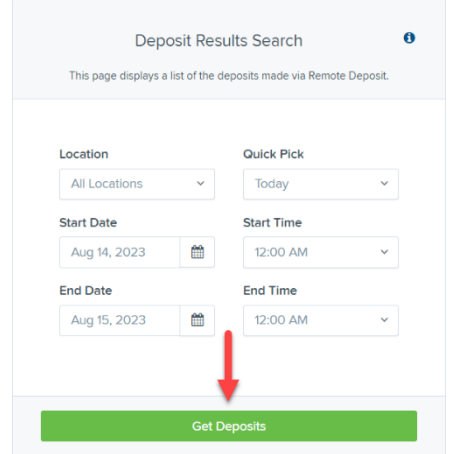

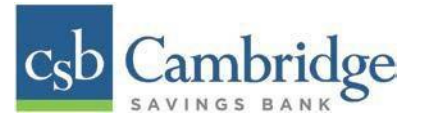

*Step 3:* A list of the batches matching your criteria appears. You may need to scroll to the right to view all of the information for the report. Use the filters to change the report and then select **Get Deposits** again, or you can print/export the report, as needed.

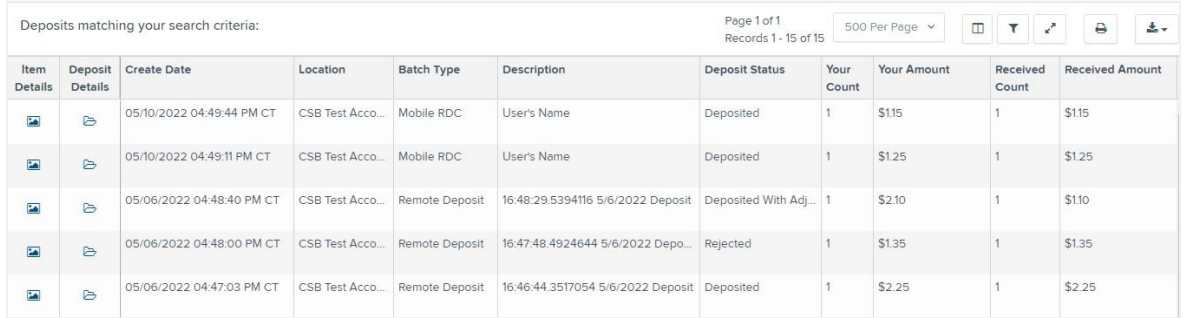

## **Deposit Results Report Field Descriptions**

Below are descriptions of the fields on the *Deposit Results Report*

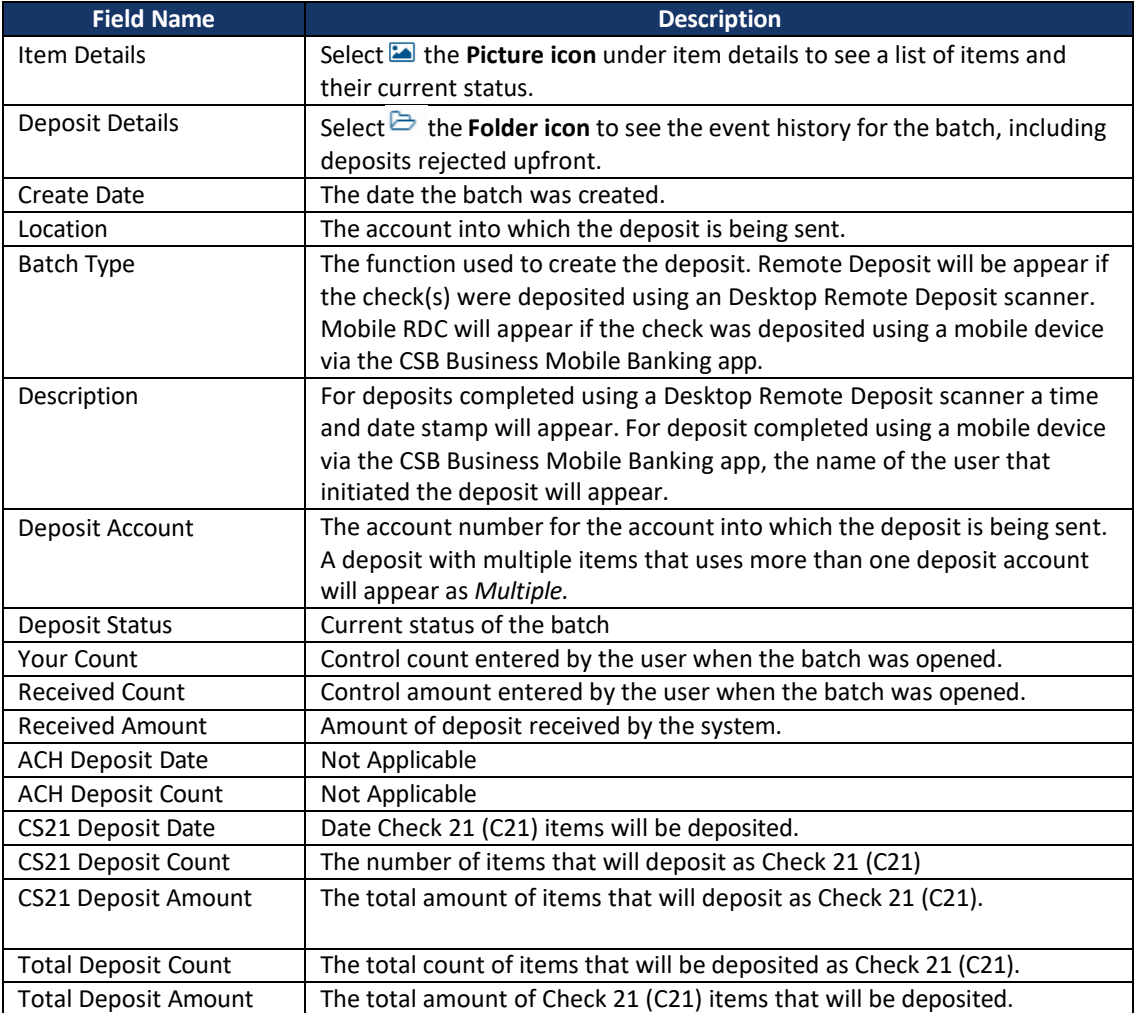

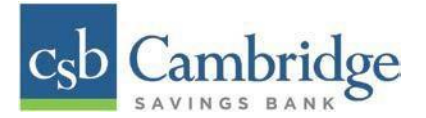

## **Deposit Status Definitions**

Knowing the status of a batch is important to the batch processing. A batch can be in any of the statuses listed below.

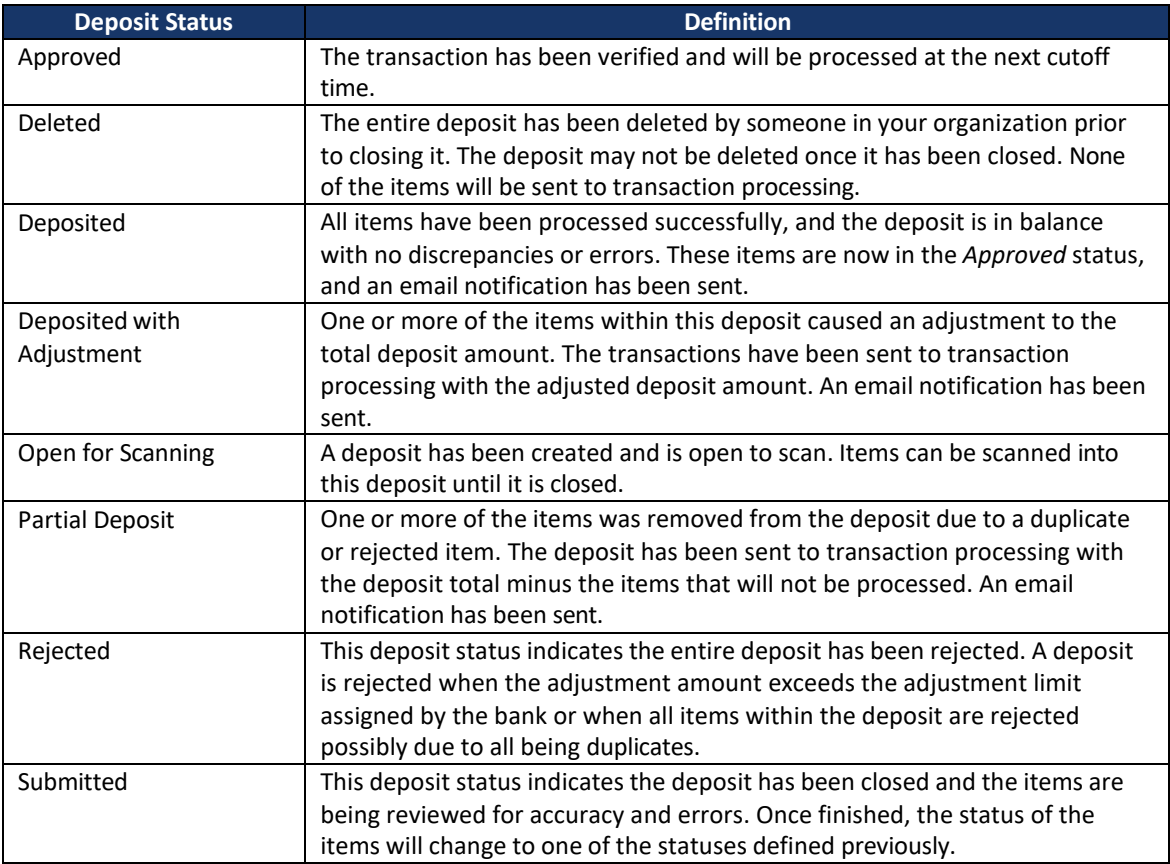

*Step 4:* Select the "**Folder Icon"** under **Deposit Details** to see the event history for the batch, including deposits rejected upfront. The details will display on the *Deposit Details* page. Navigate back to return to the report results.

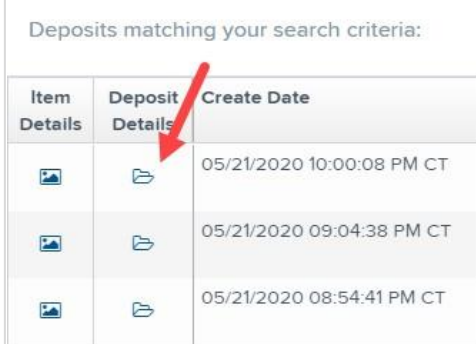

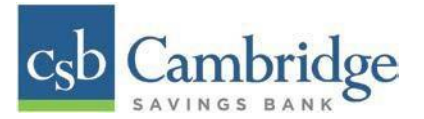

# *Deposit Details*

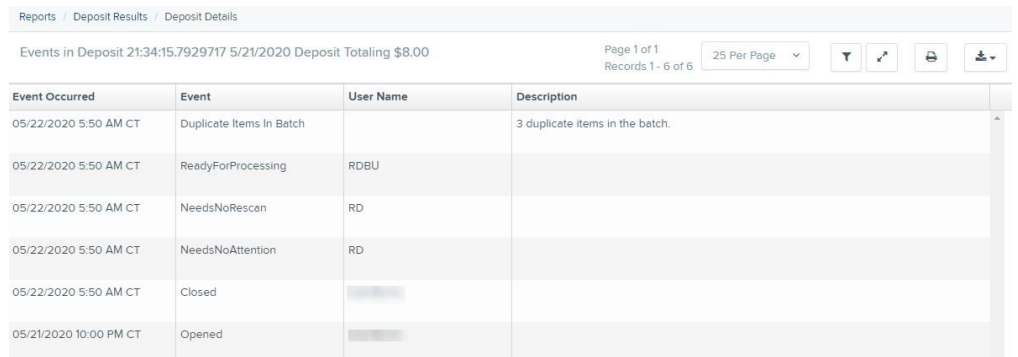

*Step 5:* From the *Deposit Results* page, select the "**picture icon"** under **Item Details** to view the individual transactions within the deposit. Results will appear on the Item Details page. Items that need to be rescanned or have been rejected will be in red.

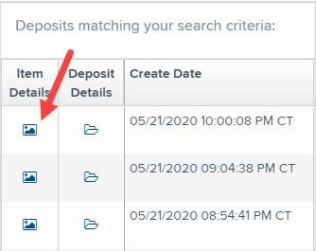

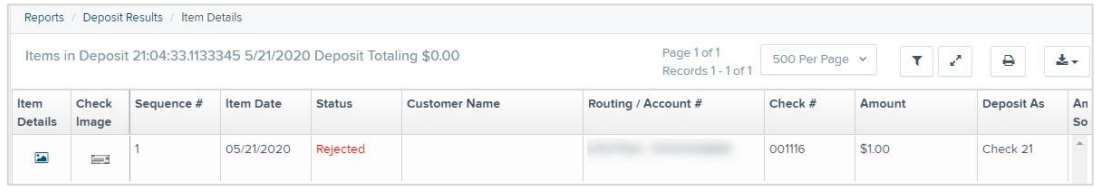

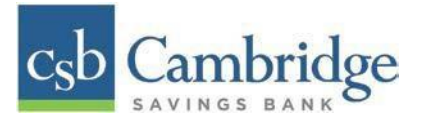

## **Item Status Descriptions**

Similar to the batch itself, the individual items within a batch will go through various statuses. An item can be in any of the statuses listed below.

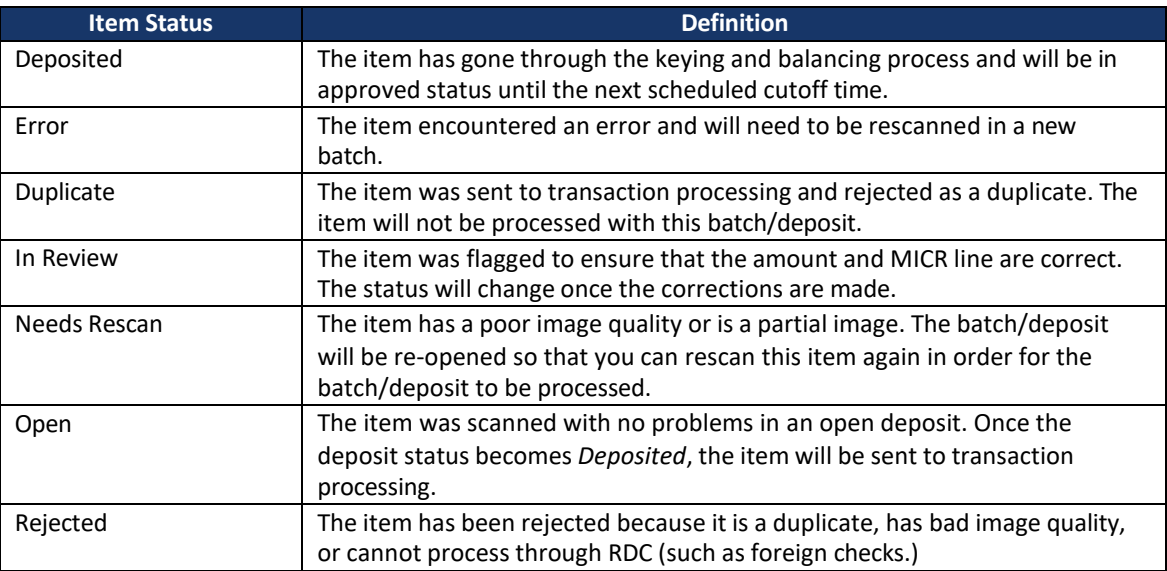

*Step 6:* Select the **picture icon** under Item Details to view the Batch Item Details page, which has information about the item in relation to the batch.

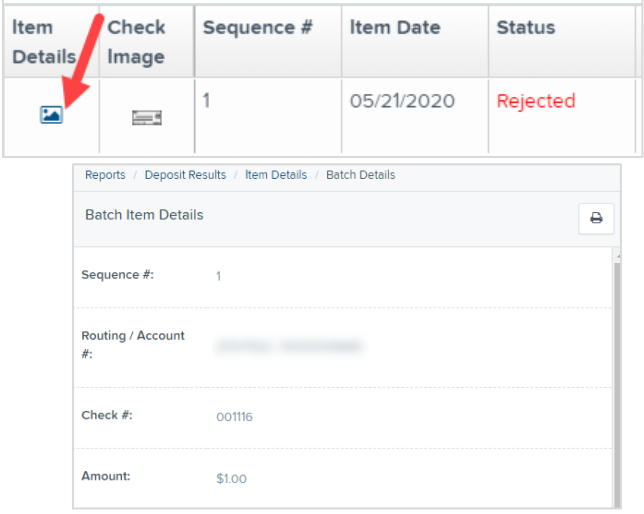

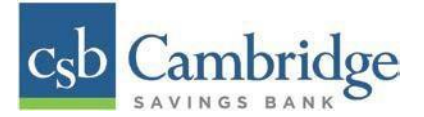

*Step 7:* Select **Check Image icon** to see specific item detail information (see figure below).

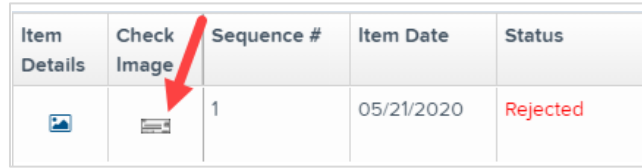

*Step 8:* On the *Batch Item Details* page, select **Show Event History** to see the automated steps/processes the transactions has been through.

## **Credits and Debits to Your Merchant Settlement Account**

The *Credits and Debits to Your Merchant Settlement Account report* is a date range report that identifies the deposits made on the indicated date(s). The report will also display the individual transaction amounts that make up a deposit and specific details of a transaction.

*Step 1:* Select "*Reports"* on the left side of the page. On the right side of the page under *Merchant Settlement Accounts Reports,* select "**Credits and Debits to Your Merchant Settlement Account".**

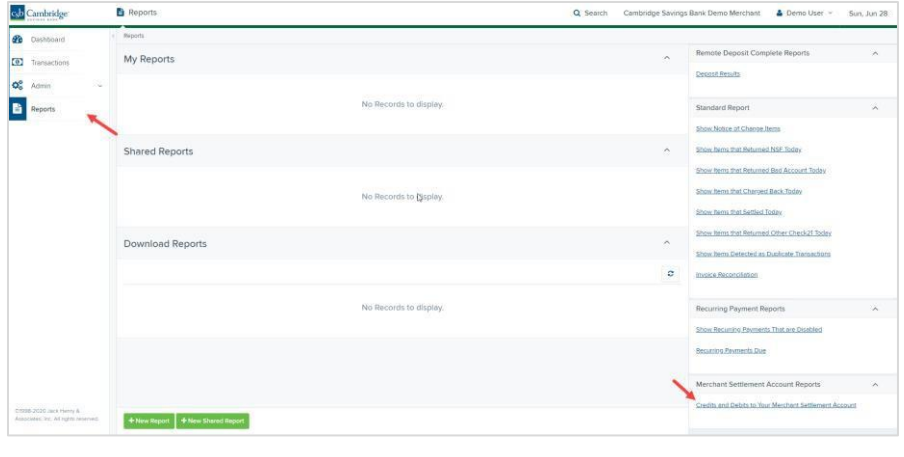

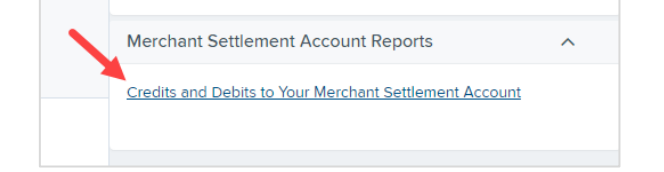

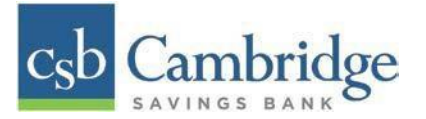

*Step 2:* The *Merchant Settlement Account Reports* search criteria appears. Select a **Location** to pull report information from. Select a date range using either the **Quick Pick** option with a list of pre-set date ranges, or the custom option by entering a **Start Date** and **Start Time** and the **End Date** and **End Time.** Select "**Get Batches".**

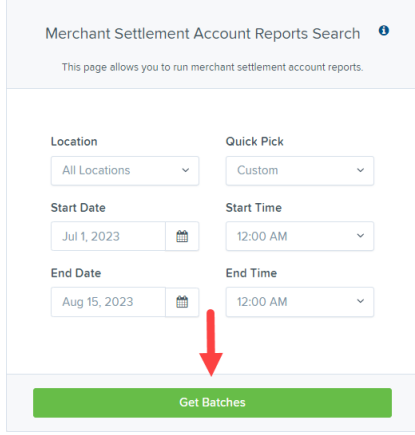

*Step 3:* The report will appear on the screen. Use the filters to change the report and then select **Get Batches** again, or you can print/export the report, as needed.

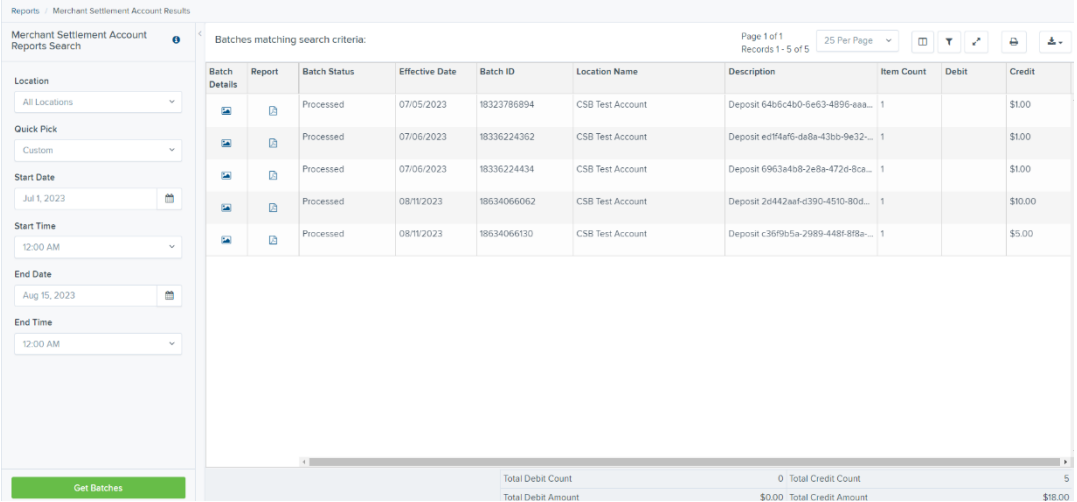

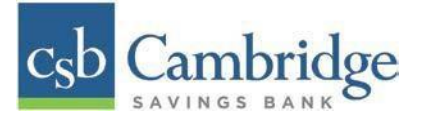

*Step 4:* Select the **"picture icon"** under the *Batch Details* column to view the *Batch Details* page.

*Step 5:* From the *Batch Details* page, select the **"picture icon"** under the *Transaction Details* column to see more information about that particular transaction in the batch.

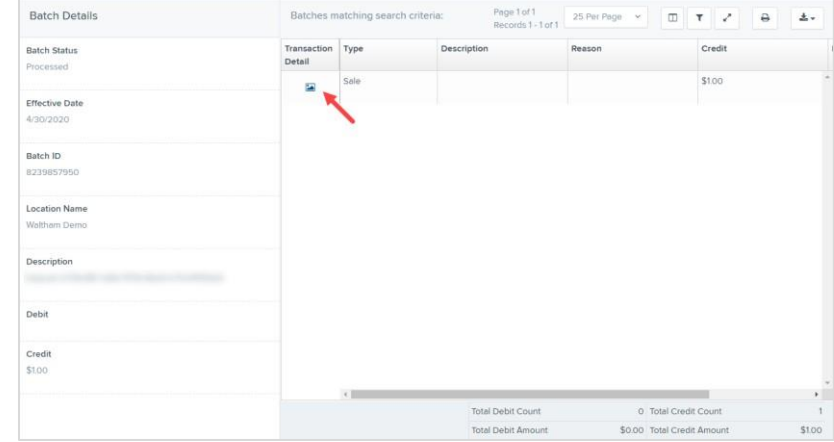

*Step 6:* Navigate back in your browser to return to the *Merchant Settlement Account Results*. From here, select the **Report icon** to see a PDF report with the transaction(s) that make up the deposit total displayed below the report.

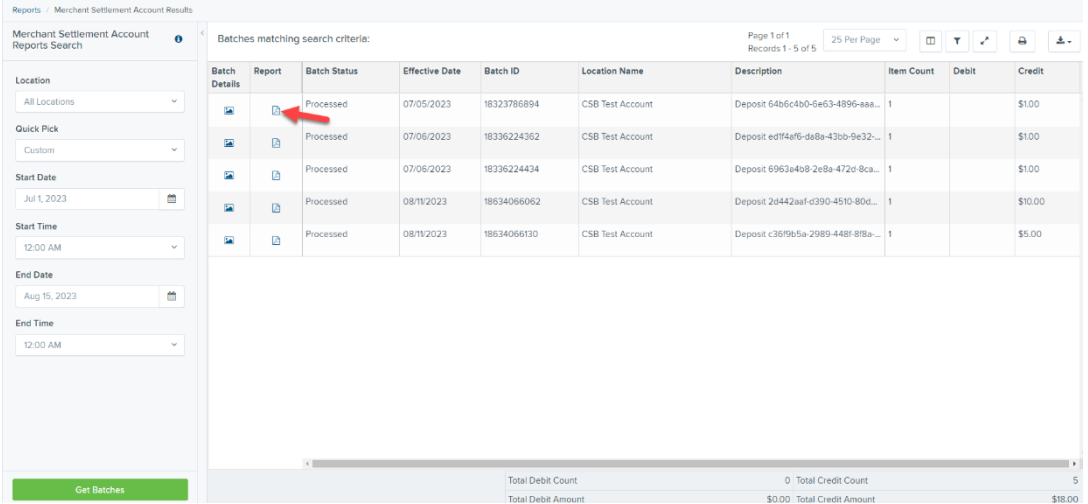